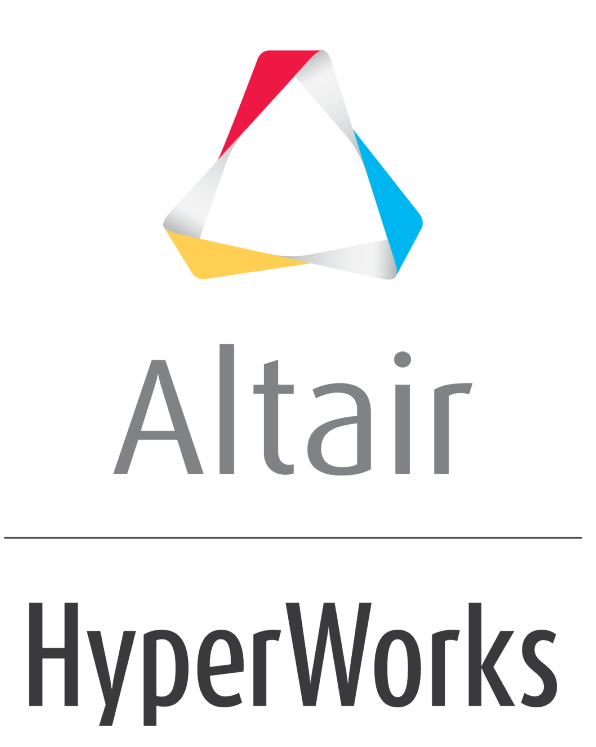

Altair HyperGraph 2D 2019 Tutorials

HG-2000: Evaluating Curve Data

**altairhyperworks.com**

# **HG-2000: Evaluating Curve Data**

In this tutorial you will learn how to:

- Reference curves
- Create curves using math expressions
- Create curves by using pre-defined functions
- Use the freeze option

#### **Tools**

The **Define Curves** panel can be accessed in one of the following ways:

• Click the *Define Curves* icon,

Or

• From the menu bar select *Curves > Define Curves*.

This panel allows you to edit existing curves and create new ones. The **Define Curves** panel also provides access to the program's curve calculator.

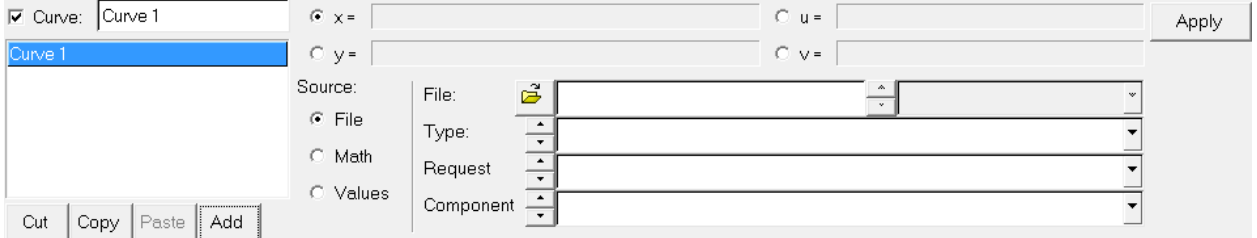

## **Referencing Curve Vectors in HyperGraph**

X and Y vector expressions can reference any curve vector in the session. A curve vector reference defines the x or y vector (values) by page, window, and curve number. An example of a curve vector reference is **p2w3c4.x**, where:

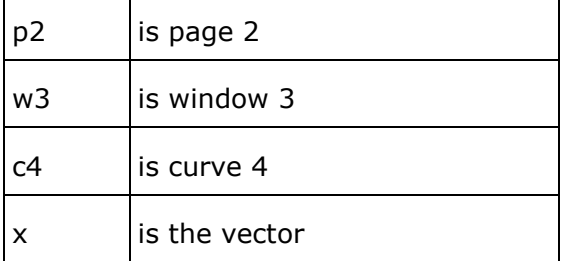

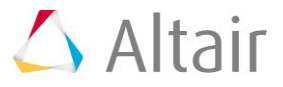

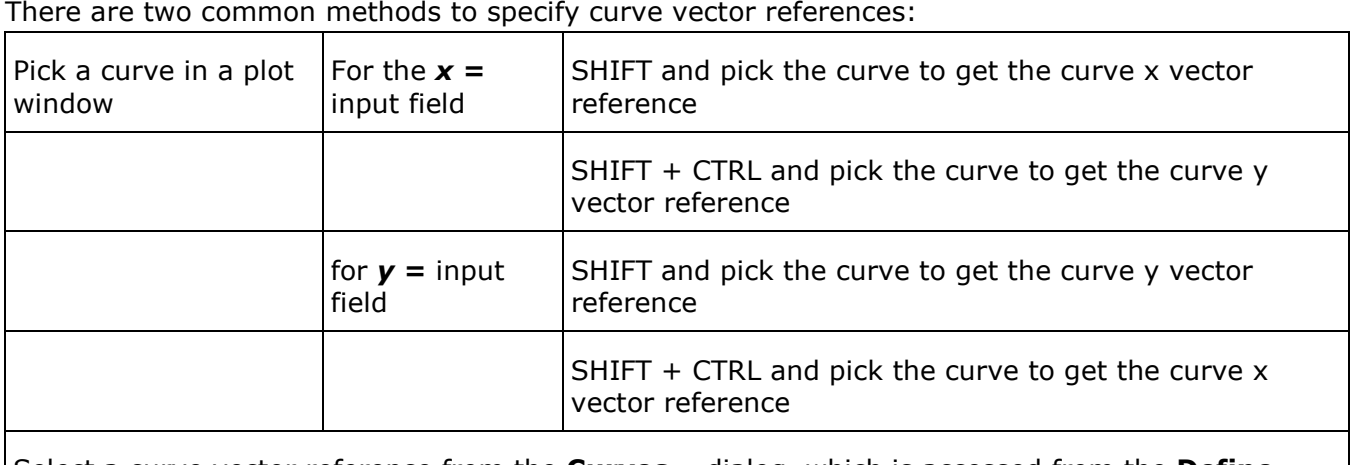

Select a curve vector reference from the **Curves…** dialog, which is accessed from the **Define Curves** panel.

### **Freeze Option**

The **Freeze** option is available when a vector's source is **Math**. This option allows you to break the association of the dependent curve(s) from their parent curve, which allows modifications to the parent curve without updating the dependent curve(s).

### **Curve Dependencies browser**

To access the browser, right-click a curve and select *View Dependencies*. The selected curve displays from the context menu.

# **Exercise: Creating XY Curves by Referencing Existing Curve Vectors**

#### **Step 1: Open Session File democ2.mvw.**

- 1. From the **File** menu, click *Open > Session*.
- 2. Select the democ2.mvw file, located in the plotting folder, and click *Open*.

#### **Step 2: Practice referencing curve vectors by selecting curves from the plot window.**

- 1. Make window 3 (lower left window) on page 2 active by clicking on it.
- 2. Expand window 3 by clicking the **Expand Window** button,  $\mathbb{E}$ .
- 3. Go to the **Define Curves** panel,

The **Curve** list displays the names of the four curves in window 3.

- 4. Click *Add* under the curve list.
- 5. Verify the *x =* radio button is selected.
- 6. Select *Math* under **Source** of the curve to be created.

This defines the x vector of the new curve to be a math function. In this case, it will simply be set equal to the x vector of an existing curve.

7. Hold the SHIFT key and pick the dark red curve (**Req/5 Curve 5**).

The **x =** curve reference is p2w3c2.x. This defines the page 2, window 3, curve 2, x vector.

- 8. Clear the entry in the **x =** field.
- 9. With the **x =** field still active, hold the SHIFT + CTRL keys and pick the same curve.

The **x =** curve reference is p2w3c2.y. This defines the page 2, window 3, curve 2, y vector.

- 10.From the curve list, select *Curve1* and click *Cut*.
- 11. Return to the page's original layout by clicking  $\Box$ .

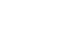

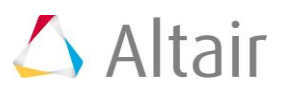

### **Step 3: Create a new curve with a math expression for its y vector.**

- 1. Click *Add* to create a new curve named **Curve2**.
- 2. Verify the **x =** radio button is selected.
- 3. Select *Math* for the **Source:**.
- 4. Click *Curves…* to open its dialog.
	- − Select *p2: Plot 2*.
	- − Select *w3: Plot*.
	- − Select *c2: Req/5 Curve 5*.
- 5. Click *Select* to complete the selection

The result is the same as when the curve was picked from the graphics area; the  $x$ curve reference is **p2w3c2.x**.

- 6. Click the *y =* radio button.
- 7. Hold the SHIFT key and pick any curve in window 3.

Notice in the **y =** field is the reference for the y vector of the picked curve.

- 8. Append the character **+** to the string in the **y =** field.
- 9. Hold the SHIFT key and select any other curve in window 3.

Notice the  $y =$  field now has two y vectors separated by the  $+$  sign.

10.Click *Apply* to create the new curve.

The new curve appears in window 3 and is the sum of the two y vectors.

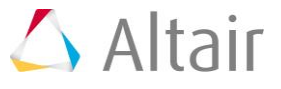